# **How to Get Set Up with an Adobe ID & Adobe Digital Editions**

#### **Why should I create an Adobe ID?**

Our eBooks contain Adobe Digital Rights Management (DRM), the recognised industry standard within the eBook marketplace. DRM is used to help prevent software piracy. It works by permanently linking an owner's device with purchased digital content so that it cannot be copied and distributed illegally. This protects both the buyer and the publisher. The person who has purchased the content may copy it to any six compatible devices they own. You will not be allowed to read you eBooks unless you are logged in and your device has been authorised.

### **Creating an Adobe ID account**

To start, visit [https://accounts.](https://accounts.adobe.com/uk/)**adobe**.com/uk/ to create an Adobe ID. Click the [Not a member yet? Get an Adobe ID] link (see below).

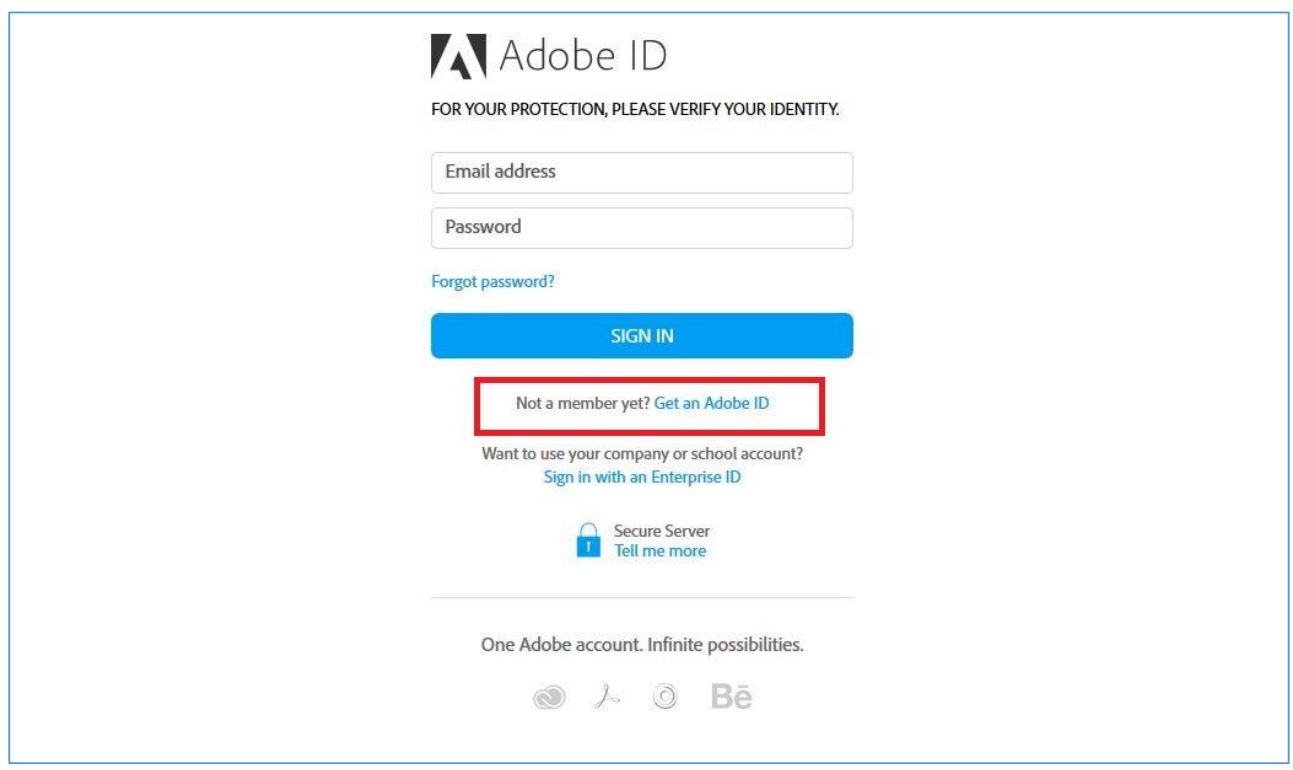

Enter your details in the relevant boxes and then click the [Sign Up] button at the bottom of the page and your account will be created. You will then receive an e-mail from Adobe and they will ask you to verify your registration.

## **Reading eBooks on a PC or Mac**

### **Downloading Adobe Digital Editions**

Visit the Adobe Website [\(http://www.adobe.com/solutions/ebook/digital-editions/download.html\)](http://www.adobe.com/solutions/ebook/digital-editions/download.html) and click the link (PC or Mac depending on your system requirements) to download Adobe Digital Editions (see below).

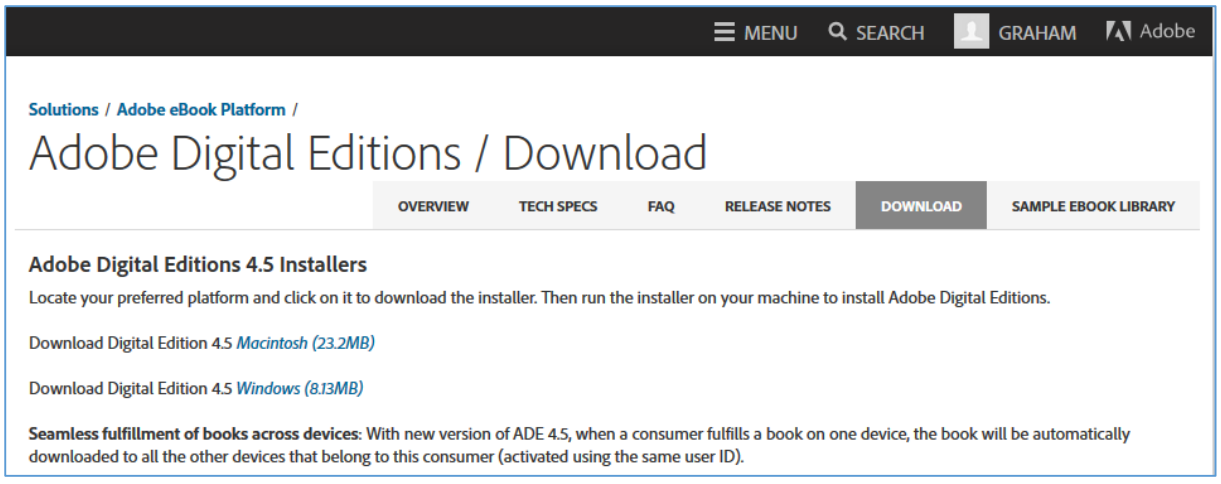

When the Adobe Digital Editions download is complete, launch it and authorise your Computer with your Adobe ID (see below).

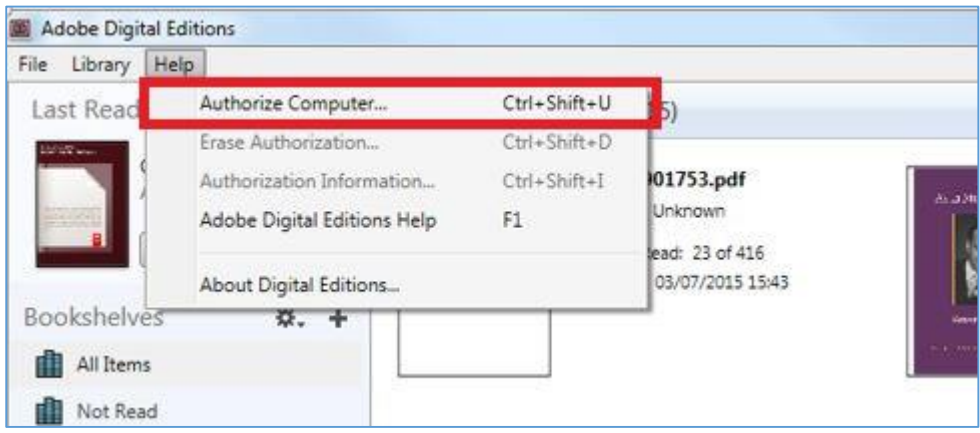

Once completed, you can click the link in your e-mail and to start the eBook download. When you are prompted with what to do with the file, please select run, and Adobe Digital Editions should start automatically downloading your eBook.

### **Reading eBooks on a Tablet**

We recommend downloading BlueFire as your eBook reader on your phone or tablet. Download it from your App store and you will be prompted to enter an Adobe ID when you start up the App.